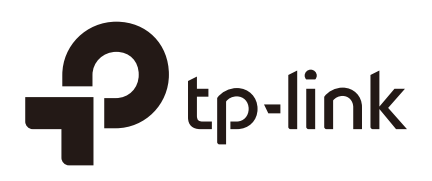

## Quick Start Guide (Pharos Control)

## **CHAPTERS**

- [1. Determine the Network Topology](#page-2-0)
- [2. Install Pharos Control](#page-4-0)
- [3. Log in to Pharos Control](#page-8-0)
- [4. Add the Devices to be Managed](#page-11-0)
- [5. Monitor and Manage the Network](#page-17-0)

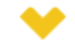

#### This guide applies to:

Phaos Control 2.0.

This guide introduces how to build a wireless network using Pharos Control:

- 1. Determine the Network Topology
- 2. Install Pharos Control
- 3. Log in to Pharos Control
- 4. Add the Devices to be Managed
- 5. Monitor and Manage the Network

The following parts detailedly introduces these steps.

## **1** Determine the Network Topology

<span id="page-2-0"></span>You can use Pharos Control to centrally manage the devices in the same or different network segment.

## **1.1 Manage Devices in the Same Network Segment**

To manage devices in the same network segment, refer to the following topology.

In the LAN, one host must have Pharos Control installed, and this host is called the Control Host. Other hosts in the same subnet can access the Control Host via a web browser to manage the devices. In the following topology, you can visit Pharos Control interface from Client A by entering "http://192.168.1.2: 9321" in a web browser.

#### Tips:

- Ensure the network reachability between Client and Control Host.
- It's recommended to assign the Control Host with a static IP address to allow more convenient login to Pharos Control interface.
- To manage the Pharos devices remotely via Internet, you need to open the service port on the router. For example, here the service port number is 9321.

Figure 1-1 Managing the device in the Same Network Segment

<u>. . Le celes de l'est de</u>

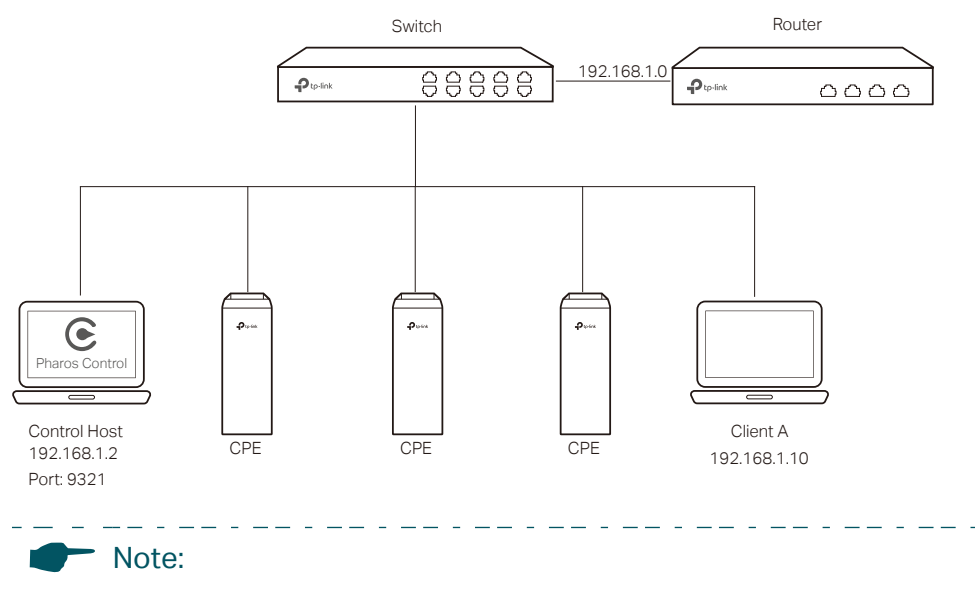

Pharos Control server must be running at all the times while you manage the network.

### **1.2 Manage Devices in Different Network Segment**

If the Control Host needs to manage devices in different network segments, refer to the following topology.

The Control Host and the devices are connected to different network segments of the router. Ensure the Pharos devices are able to reach the Control Host, and the Control Host will be able to manage the devices centrally. Similarly, other hosts on the network can access the Control Host via a web browser to manage the devices.

## Tips:

- The router should work in non-NAT mode.
- For all the Pharos devices, make sure that firewall doesn't block port 20002 and port 22. Port 20002 is used for discovery and port 22 is used for management by Pharos Control server.

Figure 1-2 Managing the Device in Different Network Segment

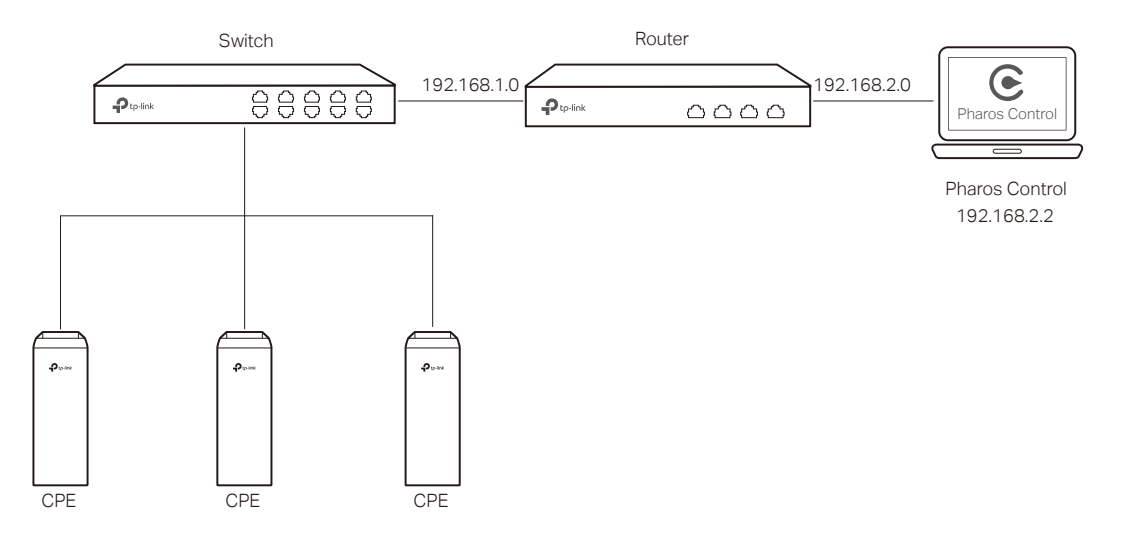

## **2** Install Pharos Control

<span id="page-4-0"></span>Make sure the computer being used as the Control Host meets the system requirements and then follow the instructions below to install the Pharos Control software.

## **2.1 System Requirements**

**Operating System**: Microsoft Windows Vista/7/8, Linux.

**Web Browser**: Mozilla Firefox 32 (or above), Google Chrome 37 (or above), Opera 24 (or above), or Microsoft Internet Explorer 8 (or above).

#### Note:

We recommend that you deploy Pharos Control on a 64-bit operating system to guarantee software stability.

<u> 2012 - 2013 - 2014 - 201</u>

### **2.2 Install Pharos Control Software**

The installation procedures for Windows and Linux systems are different. Determine your operation system and follow the introduction below to install Pharos Control.

■ Installation on Windows System

Follow the steps below to install the Pharos Control software on your Windows system.

- 1) Go to *<http://www.tp-link.com/en/download/Pharos-Control.html>*, and download the Pharos Control software for Windows.
- 2) Double-click the icon  $\bullet$  to execute the installation file. Please wait while the InstallShield Wizard is being prepared, as shown in the screen below.

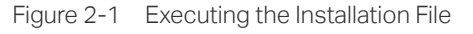

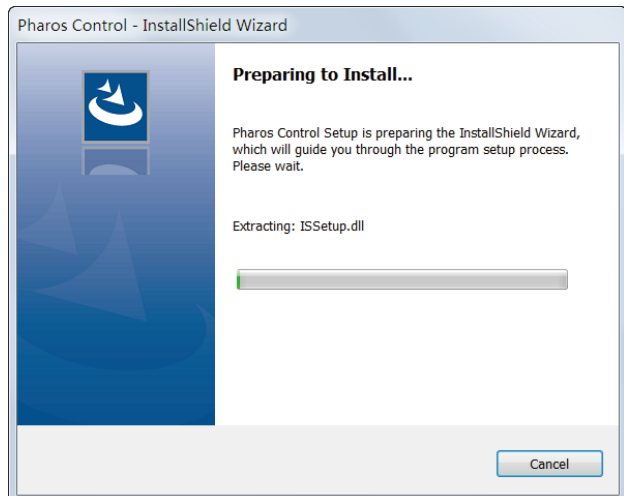

3) The following dialog box will pop up. Ensure that all the antivirus softwares are closed and click **OK** to continue.

Figure 2-2 Dialog Box

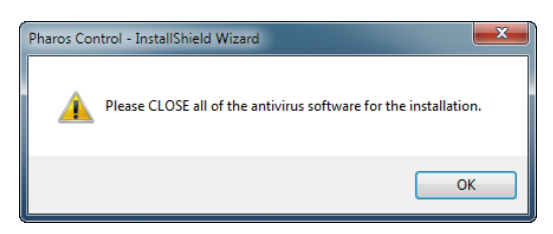

4) Click **Next** to continue.

Figure 2-3 Clicking Next

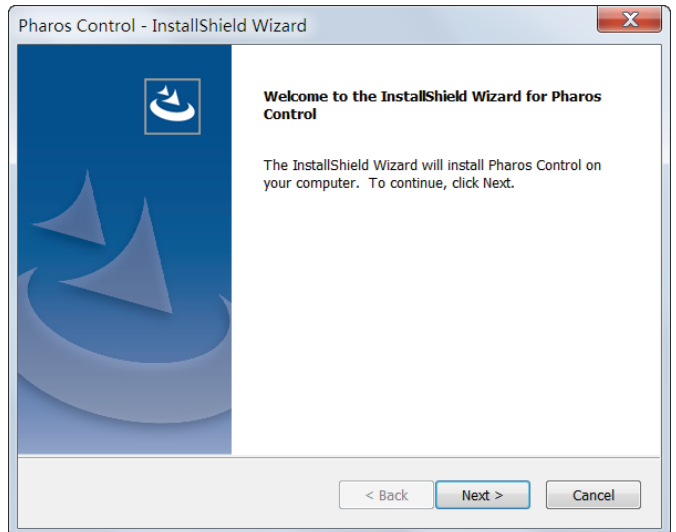

5) Choose the destination location for the installation files and click **Next** to continue.

Figure 2-4 Choosing the Destination location

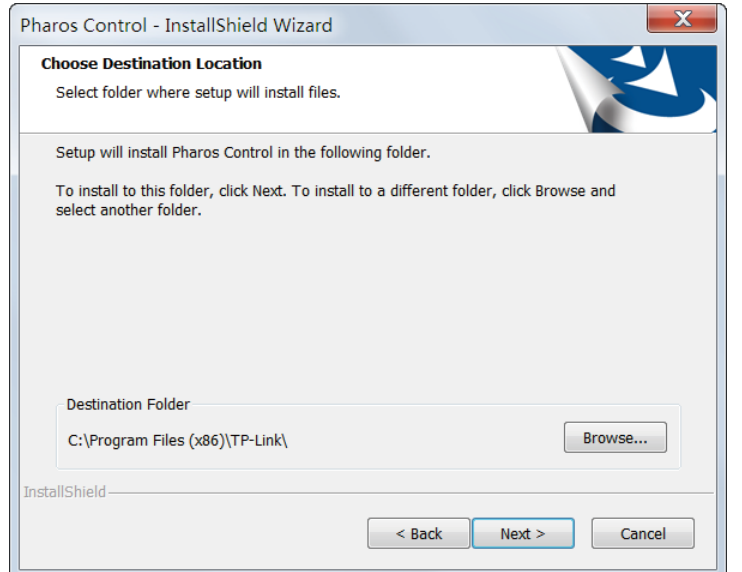

6) The following screen shows the default settings of Pharos Control. You can customize the Server Port number, Username and Password. Click **Next** to continue.

Figure 2-5 Customizing the Settings

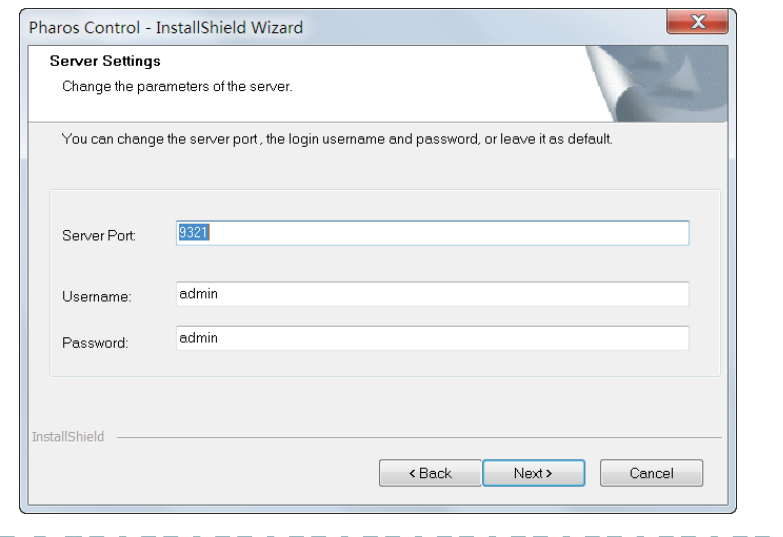

#### Tips:

- The Control Host can be accessed remotely using another host (Client Host). The Client Host can use the IP address of the Control Host and the server port number configured here to access it. For example, if the IP address of the Control Host is 192.168.0.10, and the server port is 9321, the you can enter "http://192.168.0.10:9321" in a web browser to access the Control Host from the Client Host and monitor or manage the devices.
- The username and password set here will be used to log in to the Pharos Control software. Please make a note of them.

#### 7) Click **Next**.

Figure 2-6 Clicking Next

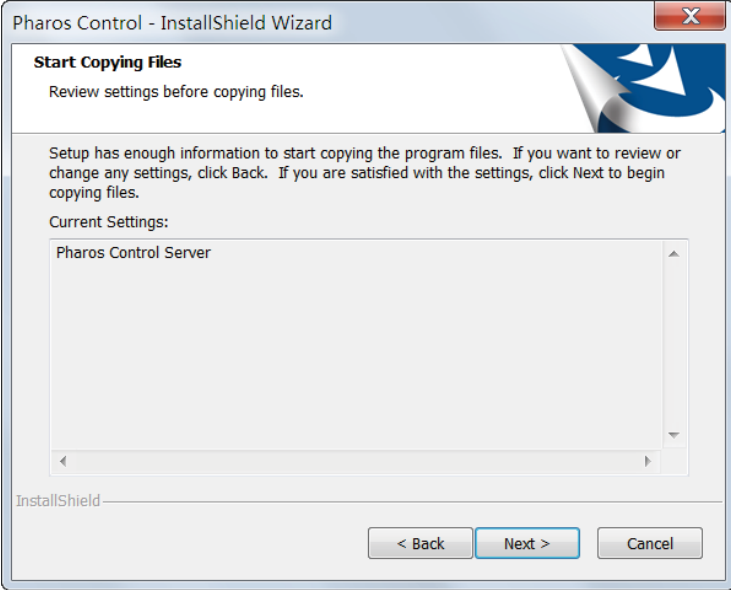

<u>a ba</u> a ba a ba

8) Wait for a moment and the following window will appear. Click **Finish** to complete the installation and launch Pharos Control. Additionally, a shortcut icon  $\bigodot$  for Pharos Control server will be created on your desktop.

Figure 2-7 The Finish Window

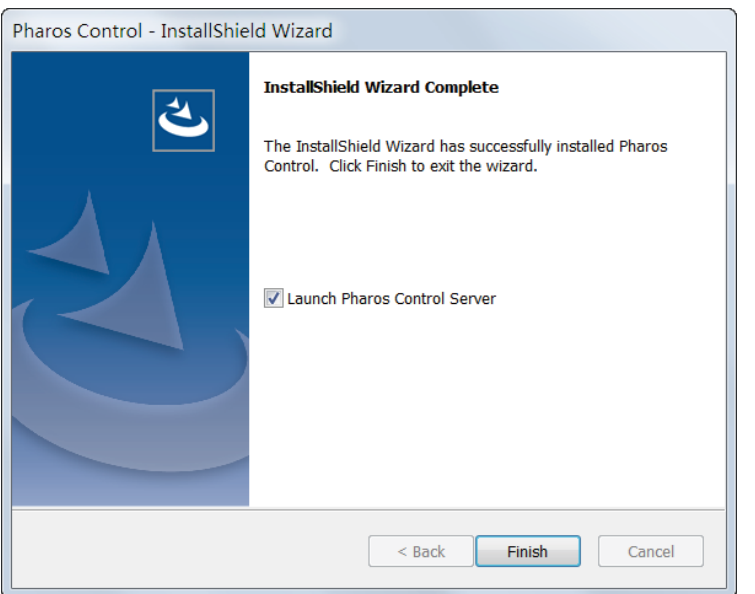

**Installation on Linux System** 

Pharos Control is a Java application, which requires Java Runtime Environment (JRE). Make sure that your Linux system has been installed with JRE 1.7 (or above).

- 1) Go to *<http://www.tp-link.com/en/download/Pharos-Control.html>* and download the software package for Linux. Decompress the package and you can find three software files: one for Deb system and two for RPM system (32-bit and 64-bit). Determine your Linux system type and choose the proper software file.
- 2) Go to the download path of the software and enter the command line.

For Deb: **sudo dpkg -i PharosControl-2.0.0-1.ub16.deb**

For 32-bit RPM: **sudo rpm -ih PharosControl-2.0.0-1.fc25.i686.rpm**

For 64-bit RPM: **sudo rpm -ih PharosControl-2.0.0-1.fc25.x86\_64.rpm**

3) Enter your system password.

## **3** Log in to Pharos Control

<span id="page-8-0"></span>Launch the software and follow the instructions to complete the basic configuration and then log in to the management interface.

## **3.1 Launch Pharos Control Server**

**Launch on Windows System** 

For Windows system, double-click the software icon to launch Pharos Control server. Then the following window will pop up. You can minimize the window but do not close it.

Figure 3-1 Launching the Pharos Control Server

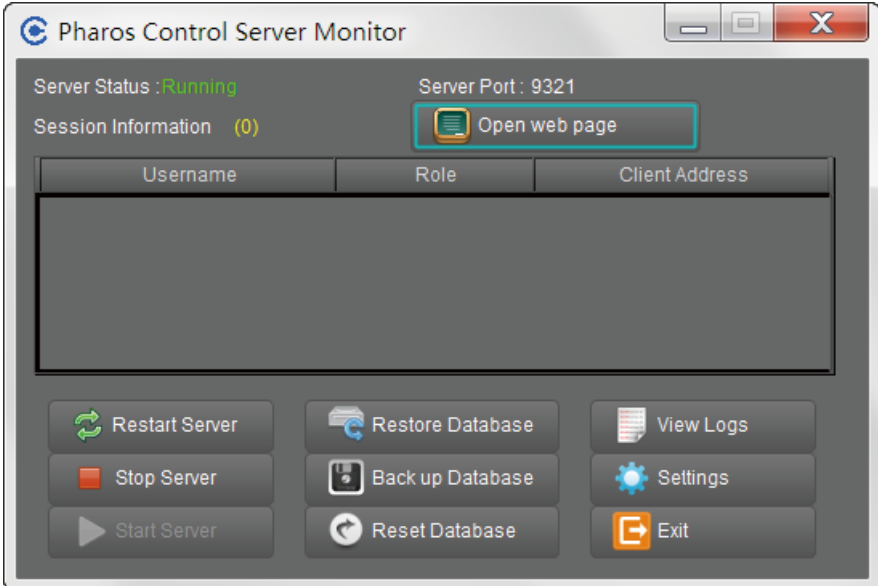

The upper half of the window displays the running status of Pharos Control. The lower half contains corresponding operation buttons. For details, refer to the following table:

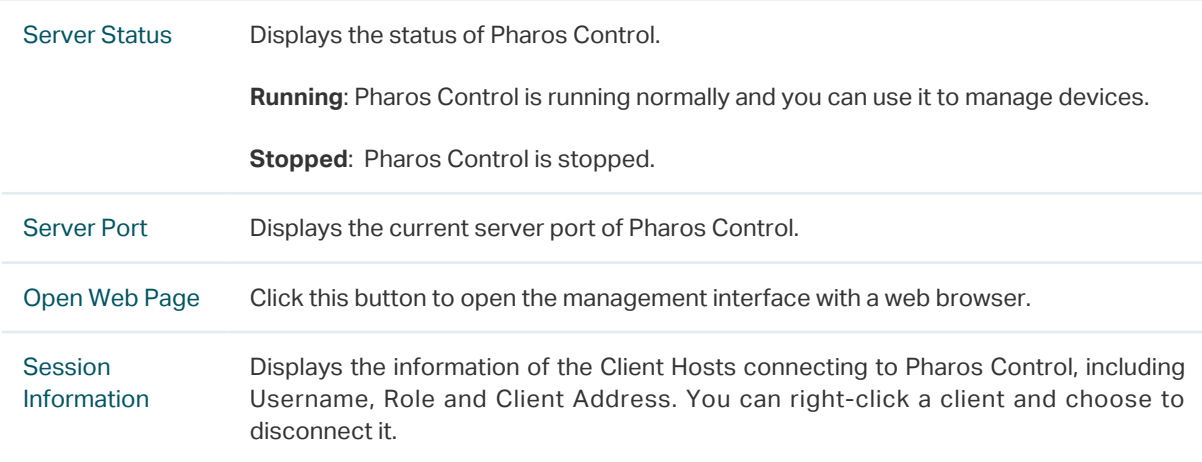

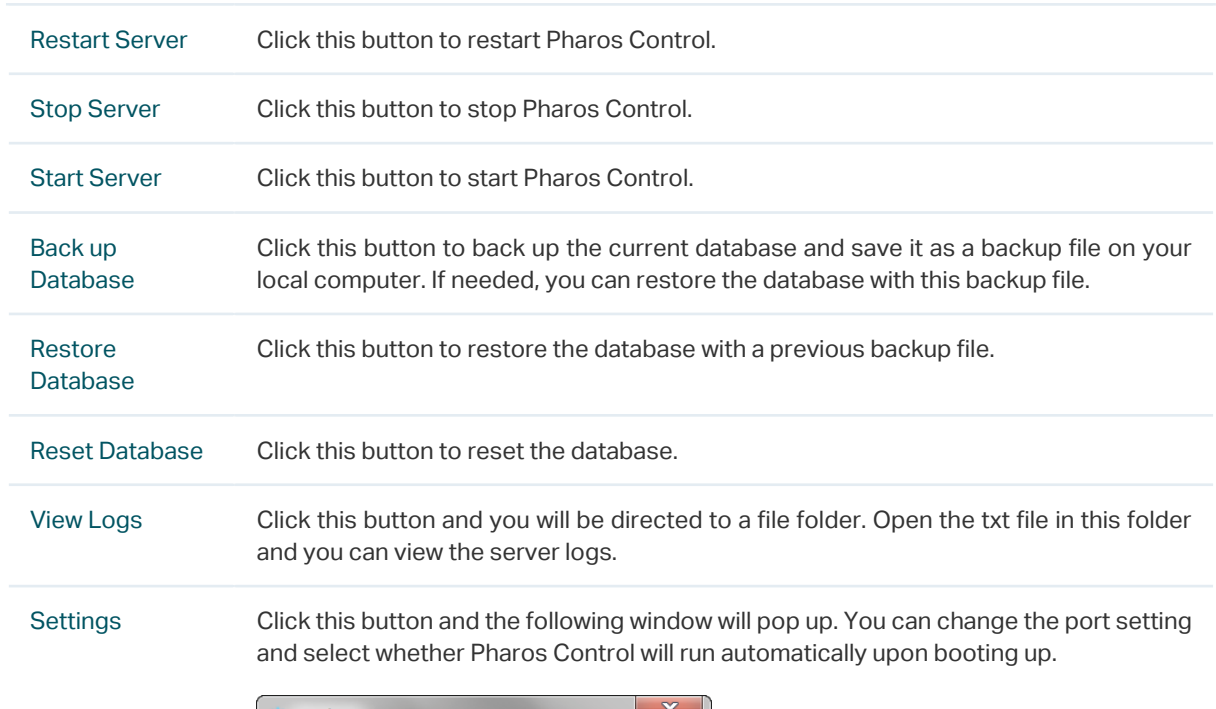

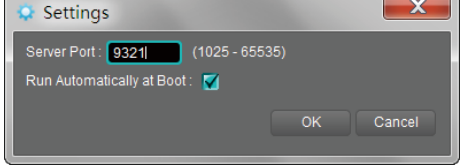

Exit Click this button to exit Pharos Control.

*Note:* Do not exit Pharos Control while managing and monitoring devices.

**Launch on Linux System** 

For Linux system, use the command **sudo /etc/init.d/pharoscontrol start** to launch Pharos Control server. You can also use the following commands to execute other operations:

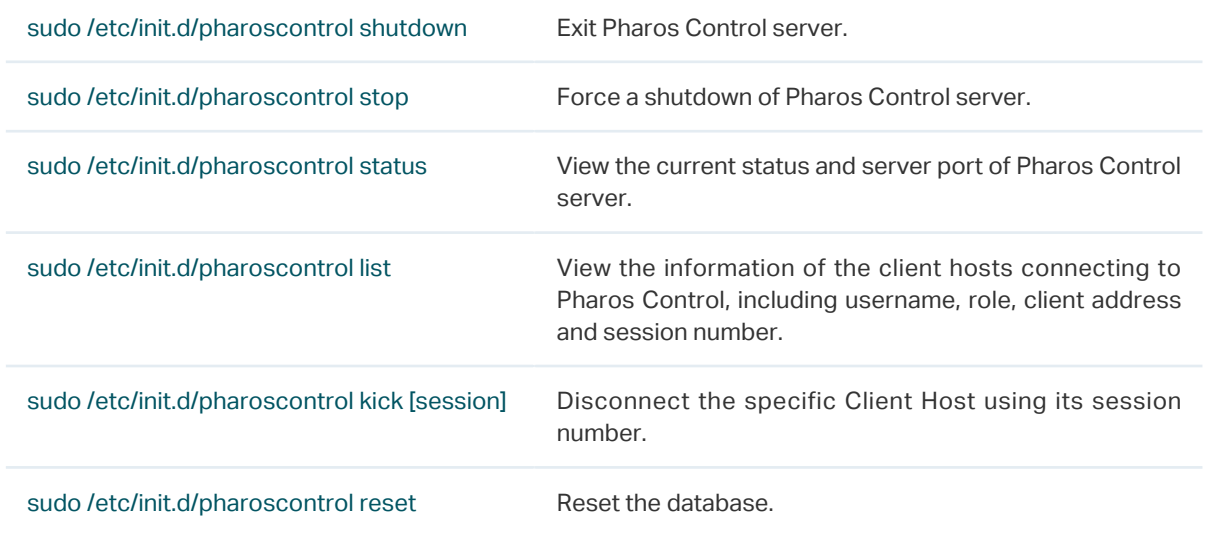

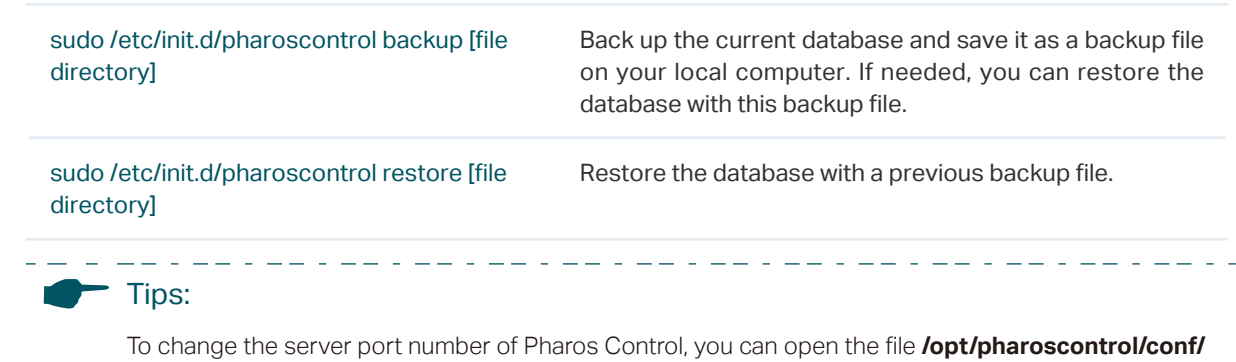

### **3.2 Log in to the Management Interface**

For Windows system, click **Open Web Page** on the server interface and the web browser will open automatically. For Linux system, open the web browser and enter "http://127.0.0.1:9321".

**setting/me.properties**, find the field "port=9321", and change "9321" to your desired port number.

On the login interface, enter the username and password you have set in the installation process, and click **Log in**.

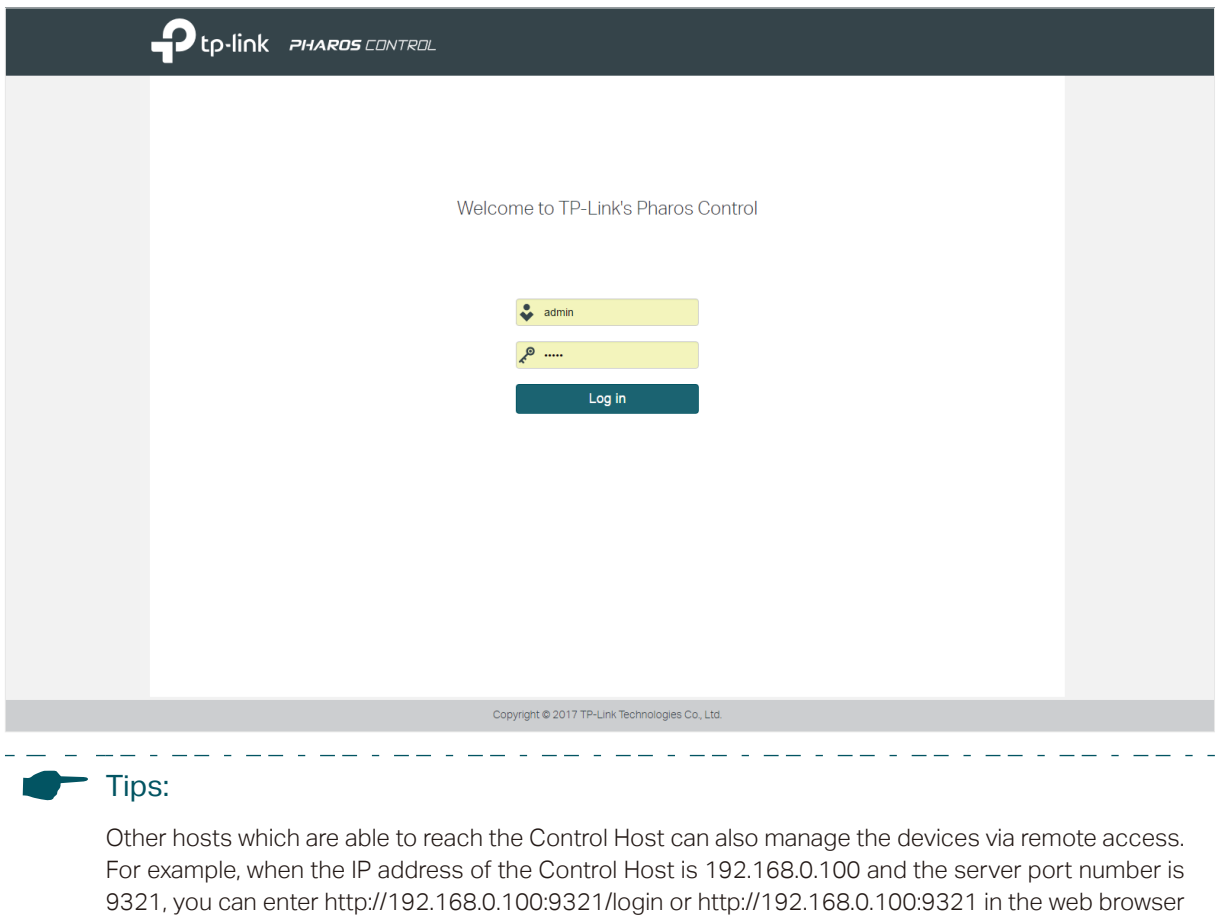

of other hosts to log in to the management interface and manage the devices.

Figure 3-2 Login Page

. 22 . 22 . 22 . 22 . 22

## **4** Add the Devices to be Managed

<span id="page-11-0"></span>Before managing the devices, you need to add them to Pharos Control. There are two methods: discovering the devices automatically and adding them manually.

### **4.1 Discover the Devices Automatically**

Pharos Control can discover all Pharos devices currently connected to the network. Follow the steps below to discover and add the devices to Pharos Control:

1) Go to the **Device** page, and click  $\textcircled{a}$ .

Figure 4-1 Device Page

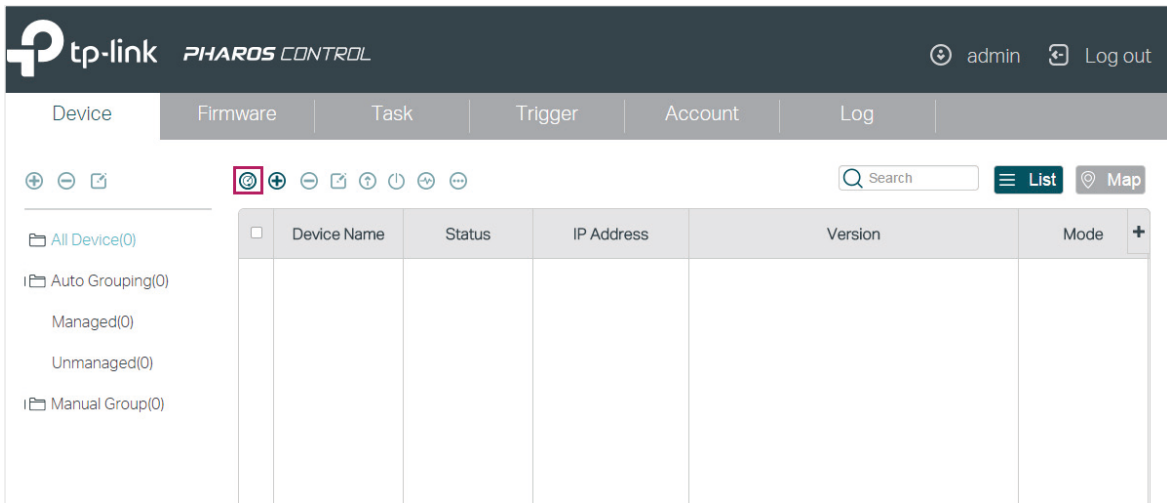

2) In the pop-up window, select your desired scanning method, and click **OK**. There are two methods provided: **Auto** and **Custom IP-Range Scan**. With **Auto** selected, Pharos Control will scan the devices in the same subnet. With **Custom IP-Range Scan** selected, you can specify the IP range of the devices, and Pharos Control will scan the devices in the IP range. **Custom IP-Range Scan** should be selected if you want to scan the devices in a different subnet.

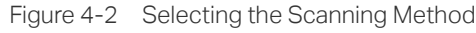

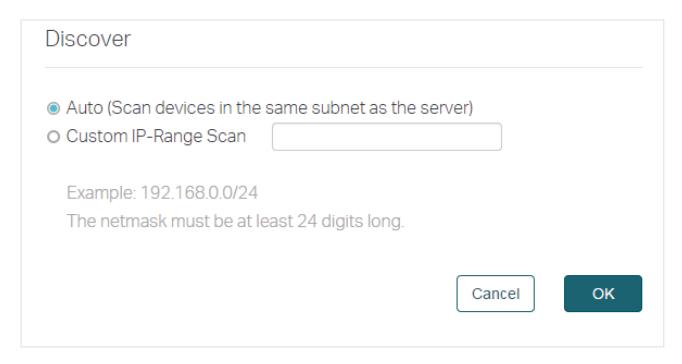

3) Pharos Control will start scanning the devices. After the discovery is completed, close the window.

#### Figure 4-3 Scanning the Devices

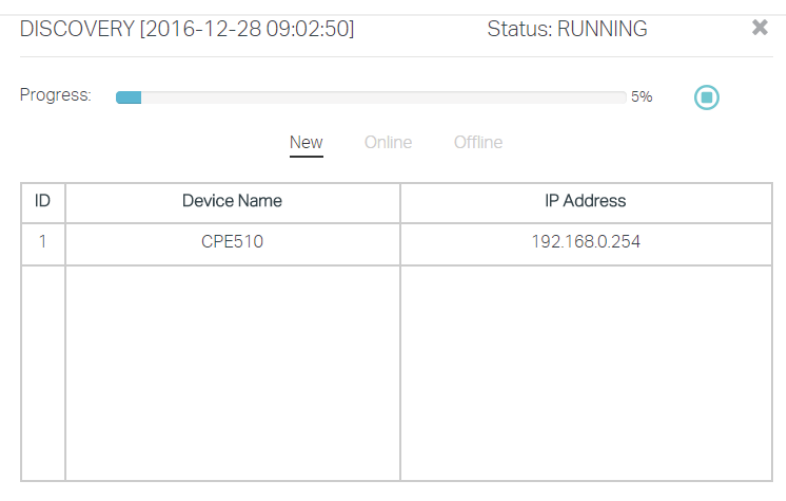

4) Select one or more devices to be managed, and click  $\boxtimes$ .

Figure 4-4 Selecting the Devices

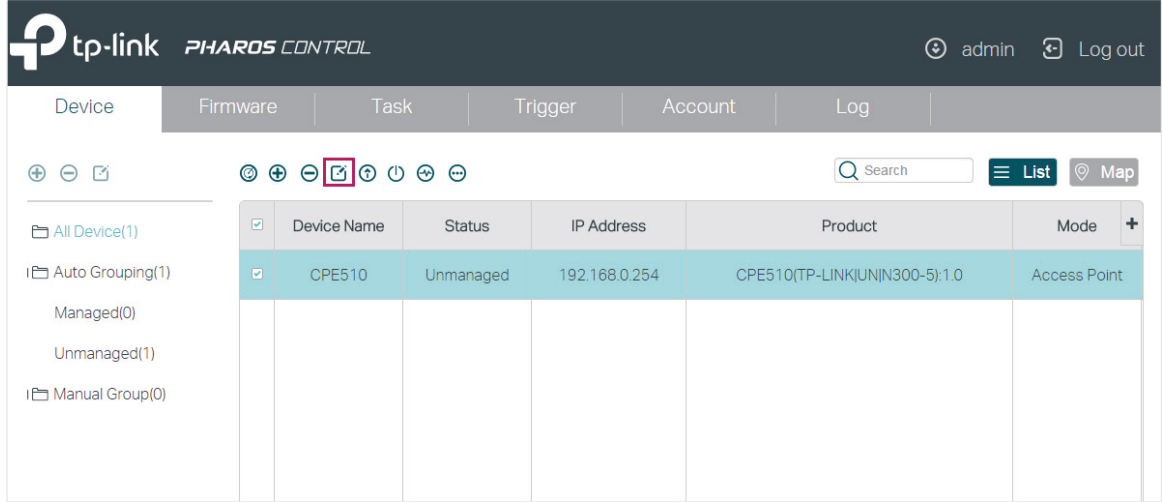

5) The following window will pop up. Specify a description for the device if you like. Check the box of **Set Managing Option**, and enter the username, password and port number of the device. The username and passport are both admin by default; if you have changed them, enter the new ones. The port here means the SSH server port which is configured on the device, and you can find this value on the **Management** page of the device. Click **Start Managing**.

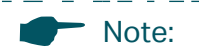

If you want to do this operation for multiple devices at the same time, make sure that the username, password and port number of these devices are the same.

Figure 4-5 Specifying the Parameters

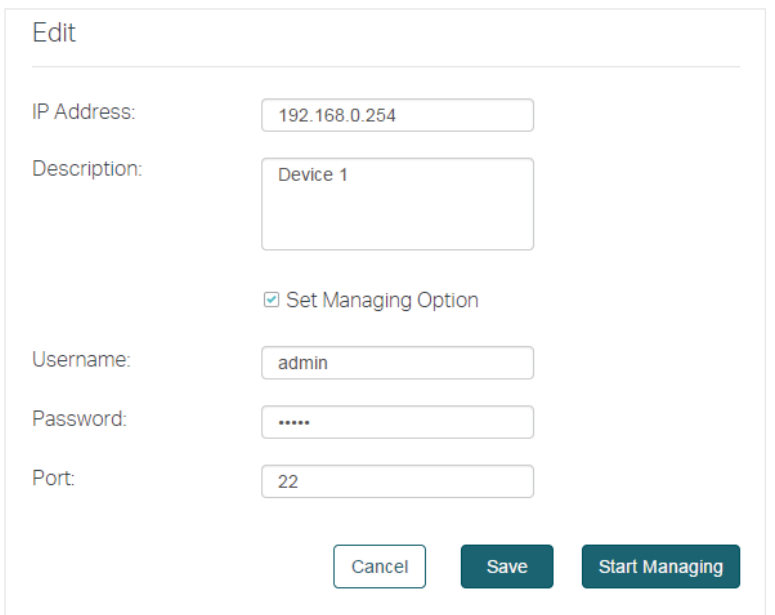

6) If the input device information is correct, the status will change from Unmanaged to Managed, and you can manage the device via Pharos Control.

Figure 4-6 Displaying the Status of the device

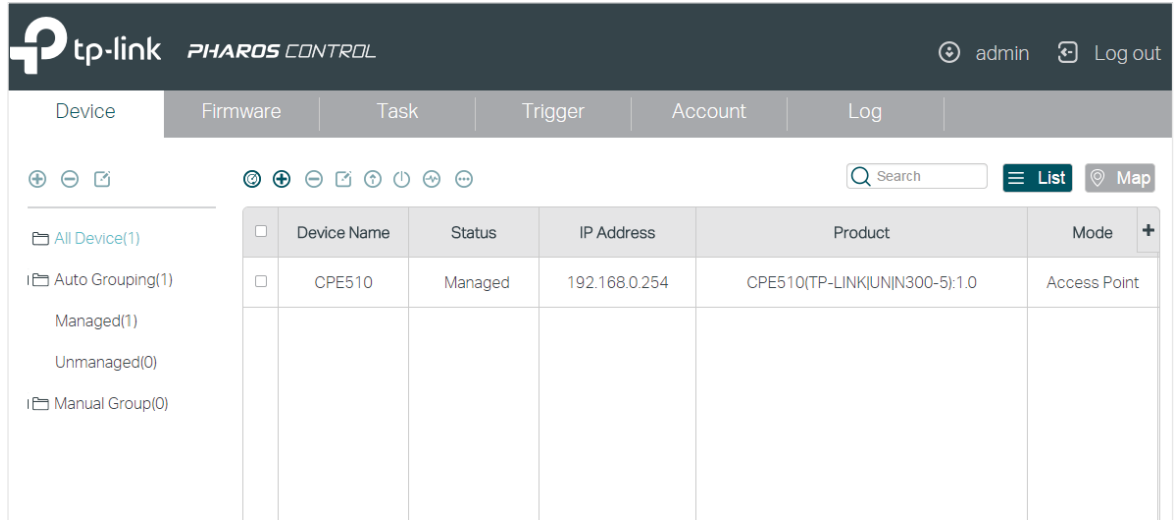

## **4.2 Add the Devices Manually**

Follow the steps below to add the devices manually.

1) Go to the **Device** page, and click  $\bigoplus$ .

#### Figure 4-7 Clicking Add

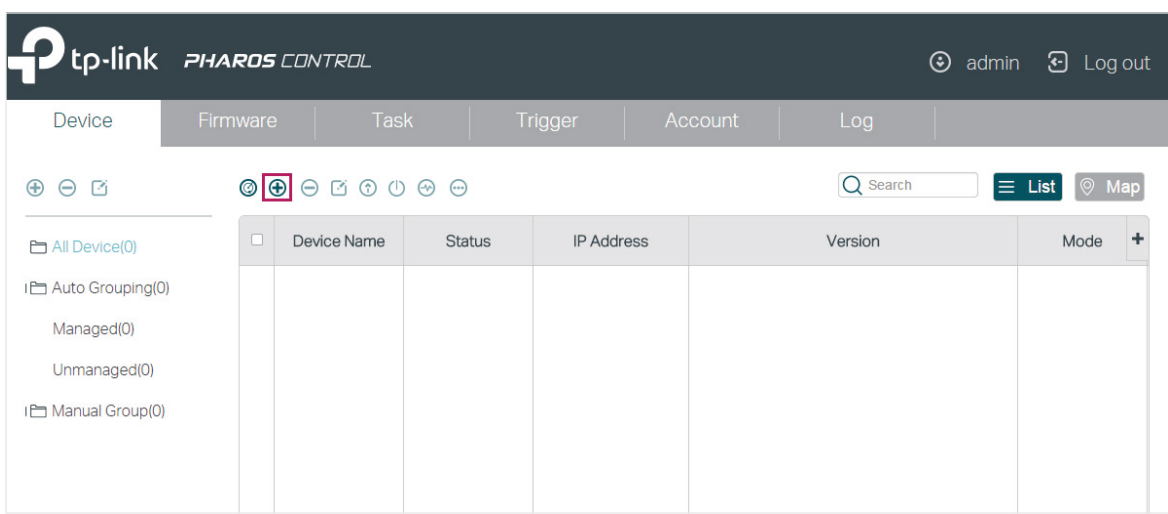

2) In the pop-up window, specify the IP address of the device and give a description for identification. Check the box of **Set Managing Option**, and enter the username, password and port number of the device. The username and passport are both admin by default; if you have changed them, enter the new ones. The port here means the SSH server port which is configured on the device, and you can find this value on the **Management** page of the device. Then click **OK.**

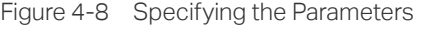

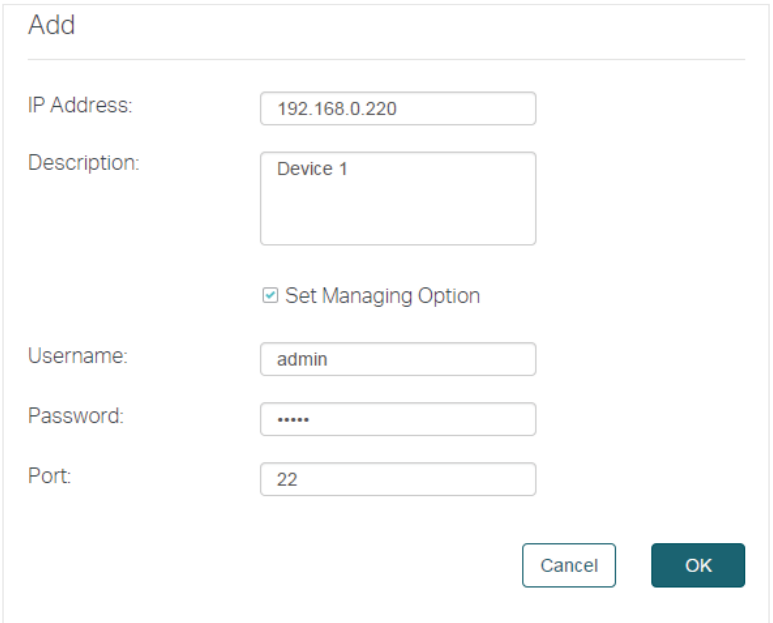

3) Select the device and click  $\Box$ .

#### Figure 4-9 Clicking Edit

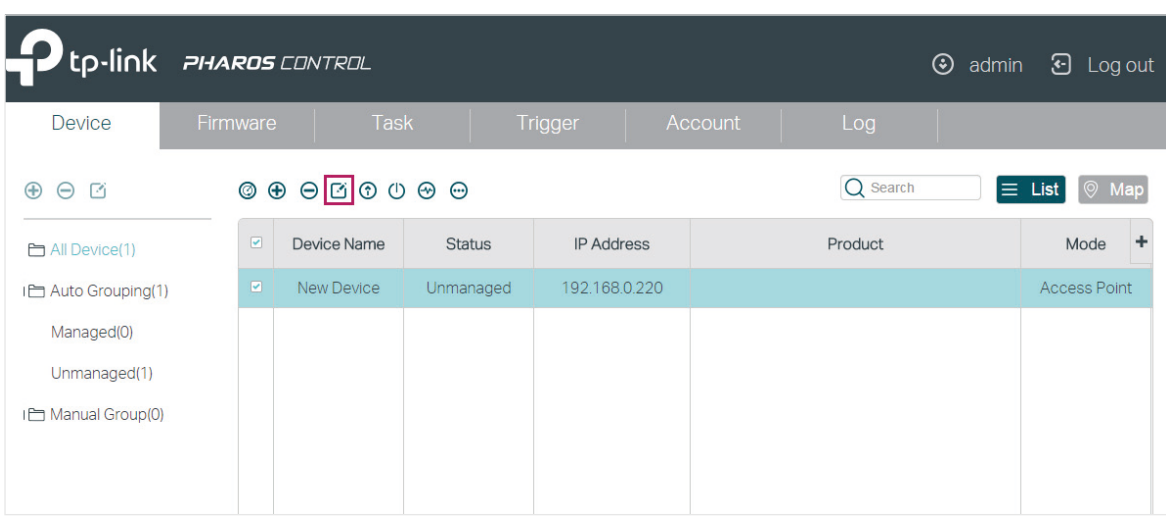

#### 4) Then the following window will pop up. Click **Start Managing**.

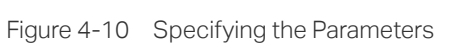

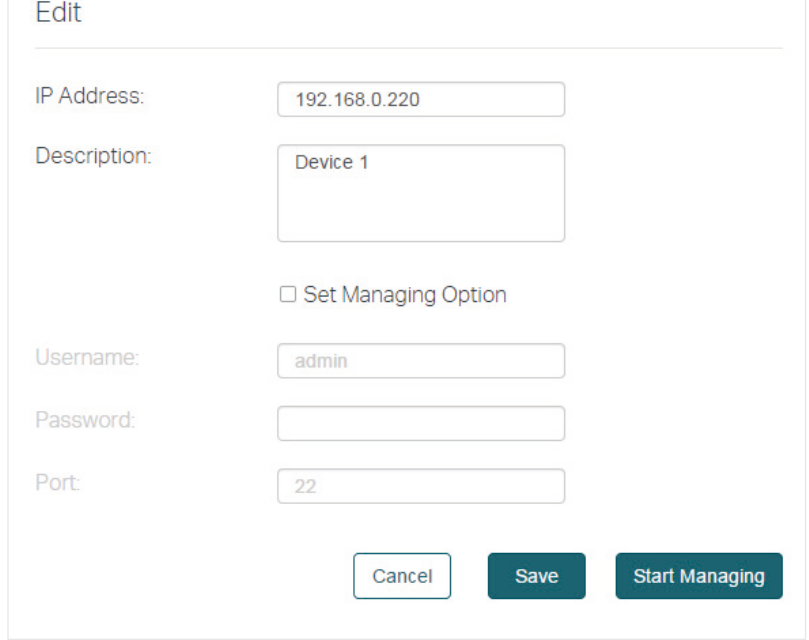

5) If the input device information is correct, the status will change from Unmanaged to Managed, and you can manage the device via Pharos Control.

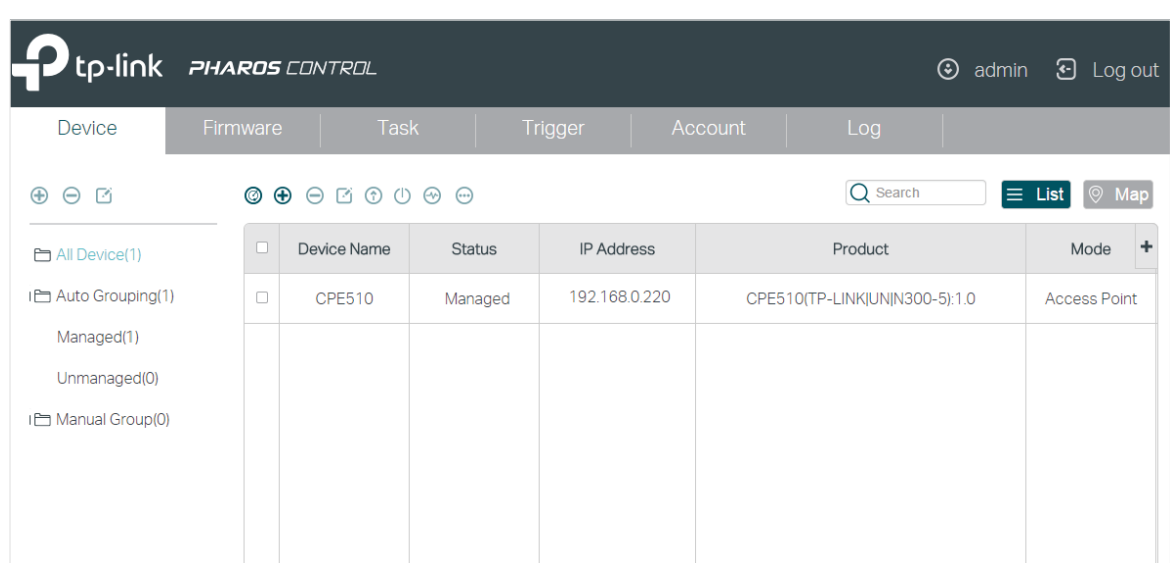

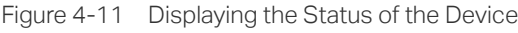

# **5** Monitor and Manage the Network

<span id="page-17-0"></span>When all the configurations above are finished, you can centrally monitor and manage the devices on Pharos Control's management interface.

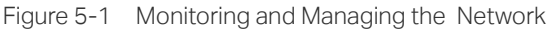

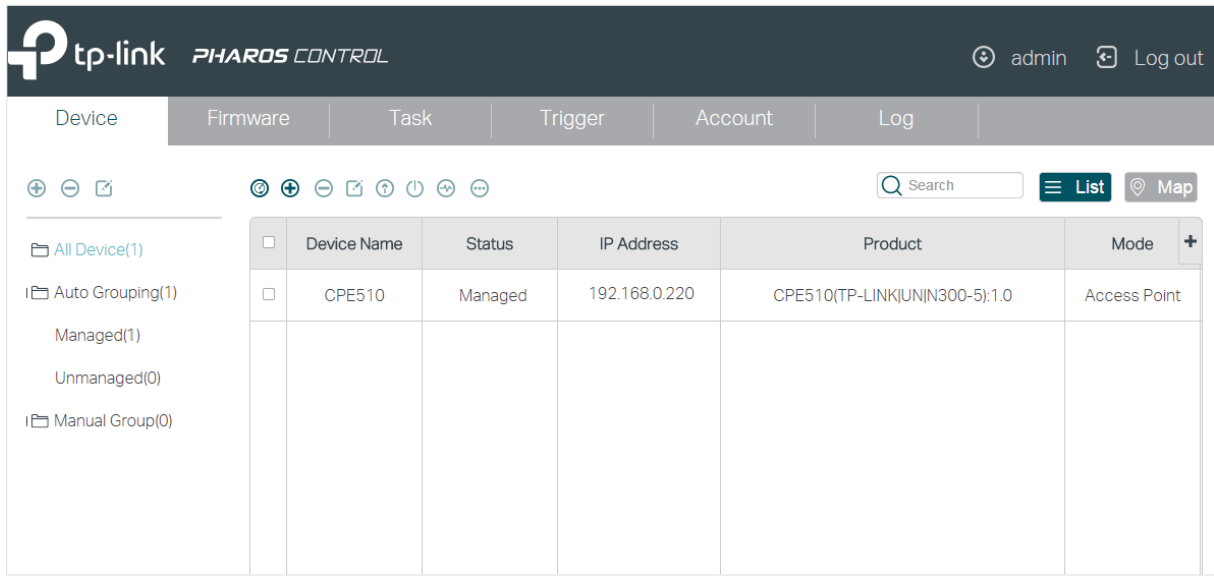

Pharos Control has the following management tabs, providing a wide range of management functions.

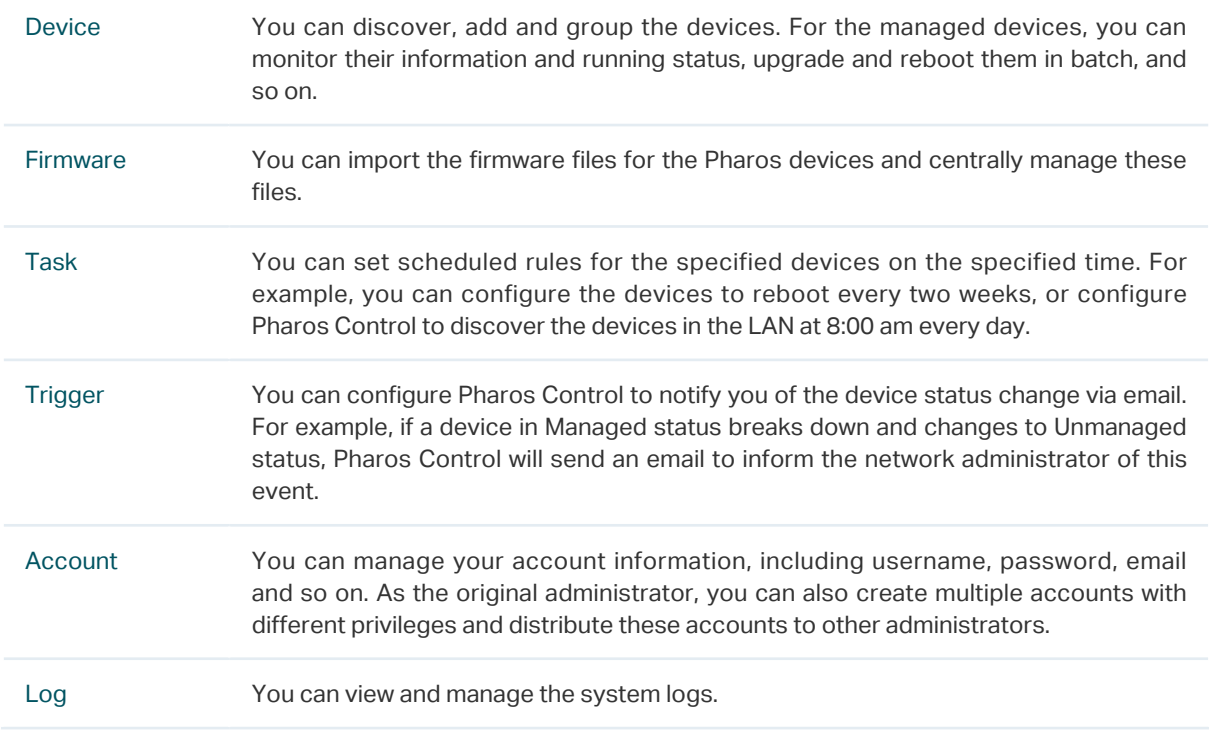